# Instrukcja **STREFA FARMACEUTY**

wersja 9.10.2023 r.

# Spis treści

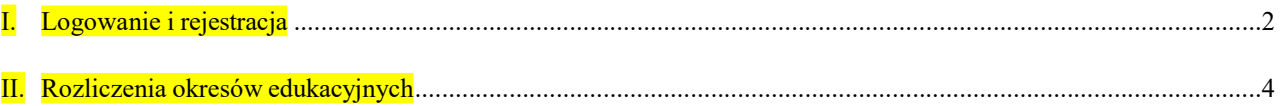

# I. Logowanie i rejestracja

1. Wejdź na stronę https://atrefa.loia.pl/register

## 2. W części Farmaceuta – członek OIA wybierz PRZEJDŹ DO REJESTRACJI.

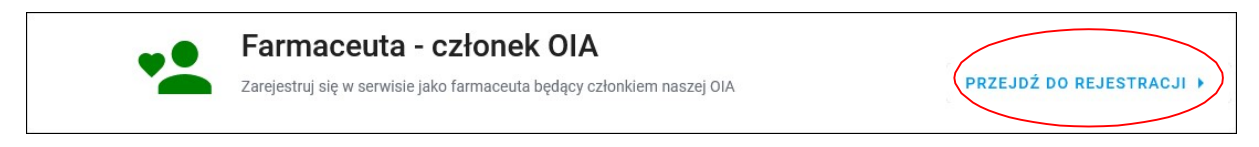

# 3. Wpisz numer Prawa Wykonywania Zawodu i kliknij POTWIERDŹ.

Rejestracja konta farmaceuty będącego członkiem OIA

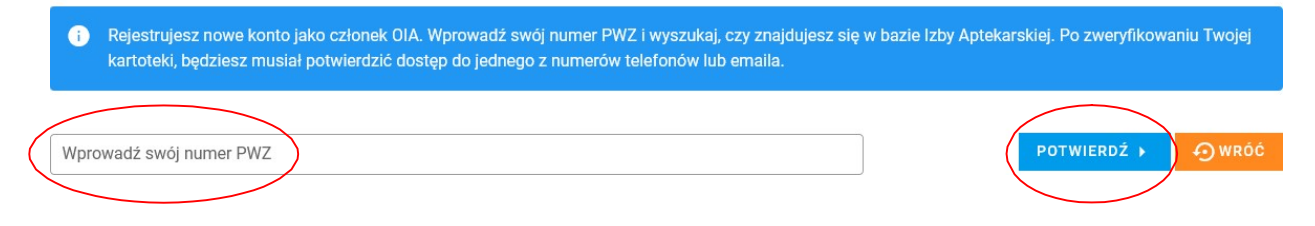

4. Aby dokończyć proces rejestracji, wybierz swój email oraz numer telefonu. Możesz również wprowadzić nowe dane. Pamiętaj, że jedna z tych informacji musi być zgodna z danymi zgłoszonymi do rejestru OIA. Następnie kliknij PRZEJDŹ DO WERYFIKACJI.

Rejestracja konta farmaceuty będącego członkiem OIA

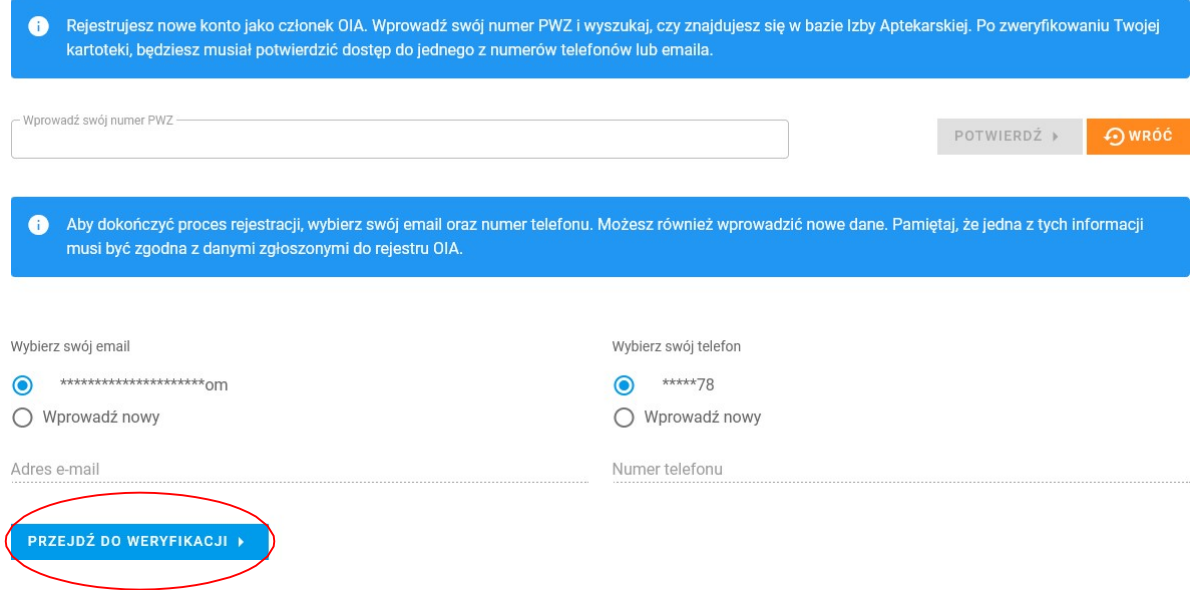

# 5. Kliknij WYŚLIJ KOD MAIL-EM lub WYŚLIJ KOD SMS-EM

#### Rejestracja konta farmaceuty będącego członkiem OIA

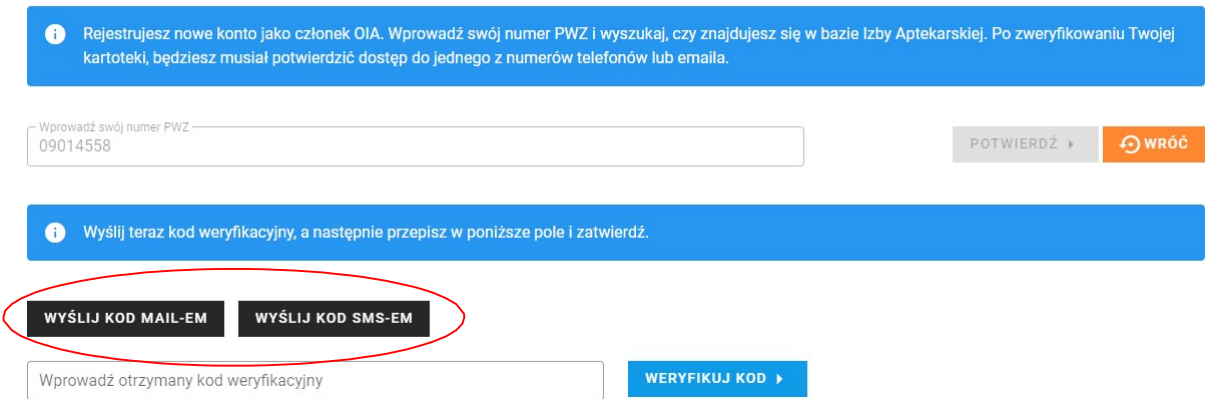

#### 6. Wpisz otrzymany kod, a następnie kliknij – WERYFIKUJ KOD.

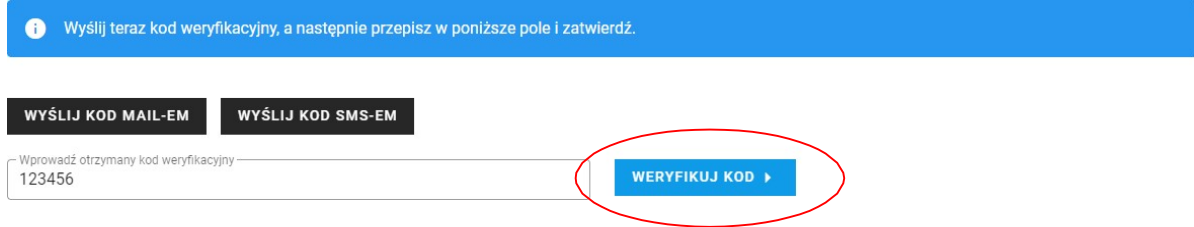

7. Wprowadź hasło (minimum 8 znaków, w tym 1 znak specjalny), zaznacz zgody, a następnie UTWÓRZ KONTO.

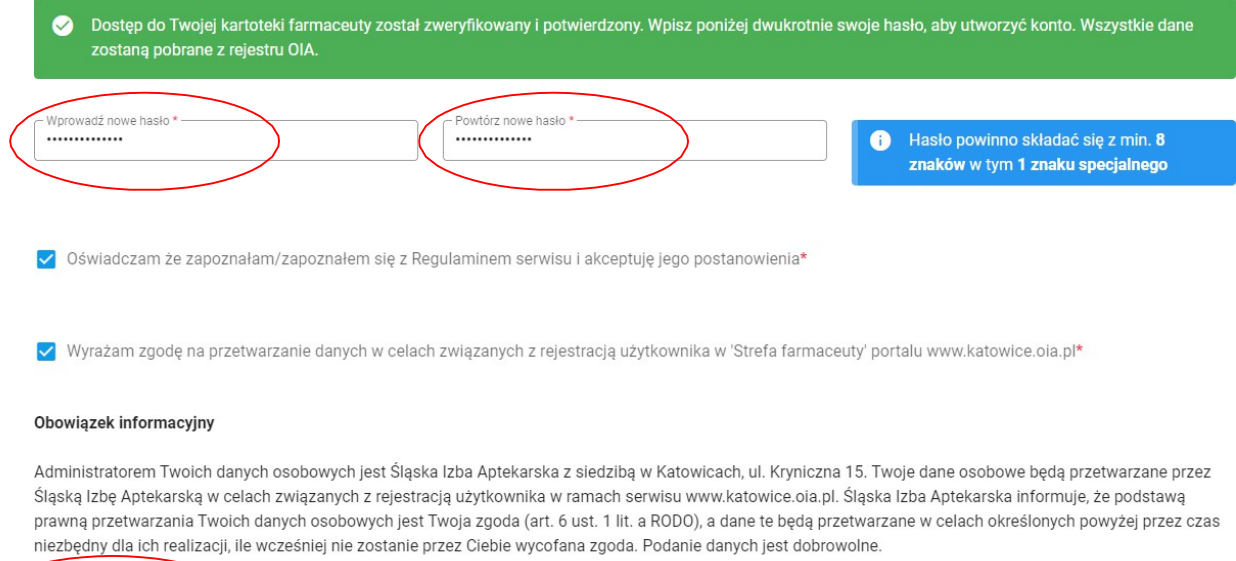

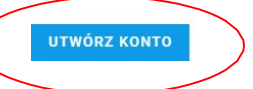

# 8. Jesteś już zalogowany do STREFY FARMACEUTY.

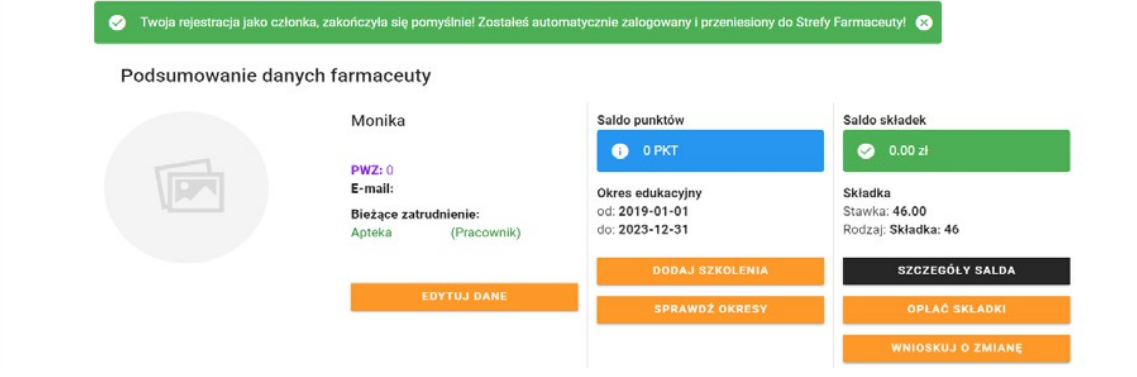

# II. Rozliczenia okresów edukacyjnych

# 1. Kliknij SPRAWDŹ OKRESY w części "Saldo punktów".

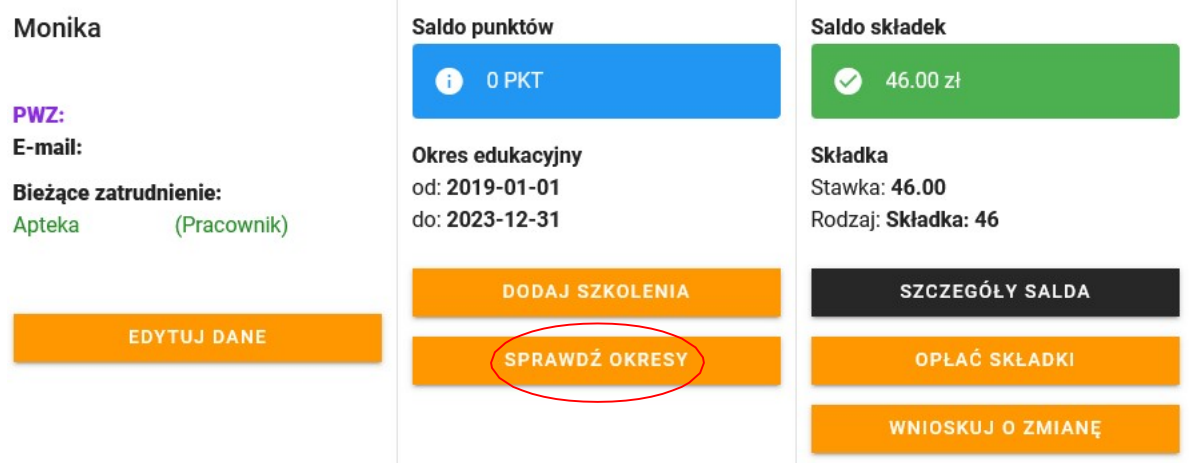

2. Określ okres edukacyjny, który chcesz rozliczyć. W tym celu kliknij OPCJE, przy danym okresie edukacyjnym, a następnie EDYTUJ/PODGLĄD.

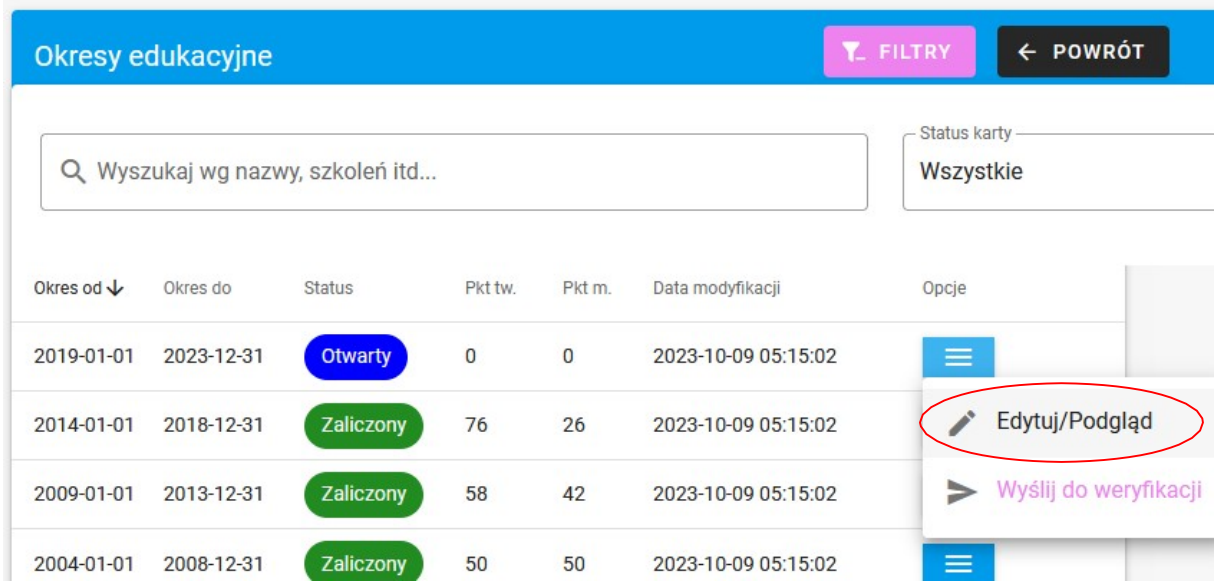

3. W danym okresie edukacyjnym, dodaj szkolenie, czyli wpisz tytuł szkolenia, organizatora, miejsce szkolenia, datę, rodzaj punktów oraz dodaj certyfikat (w pliku PDF lub JPG), a następnie DODAJ DO KARTY.

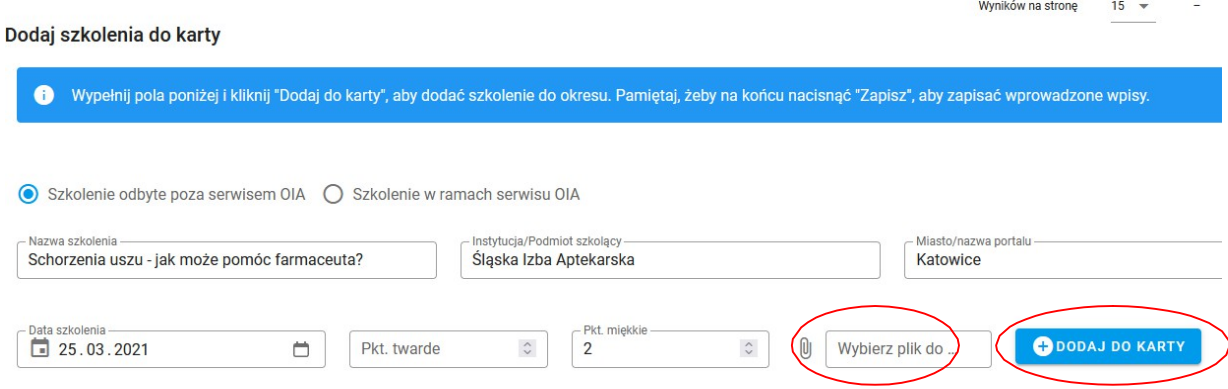

4. Po dodaniu szkolenia pojawi się w liście szkoleń wpisanych do karty. Dane szkolenie/szkolenia należy zaakceptować poprzez kliknięcie ZAPISZ, aby wpisało się do okresu edukacyjnego.

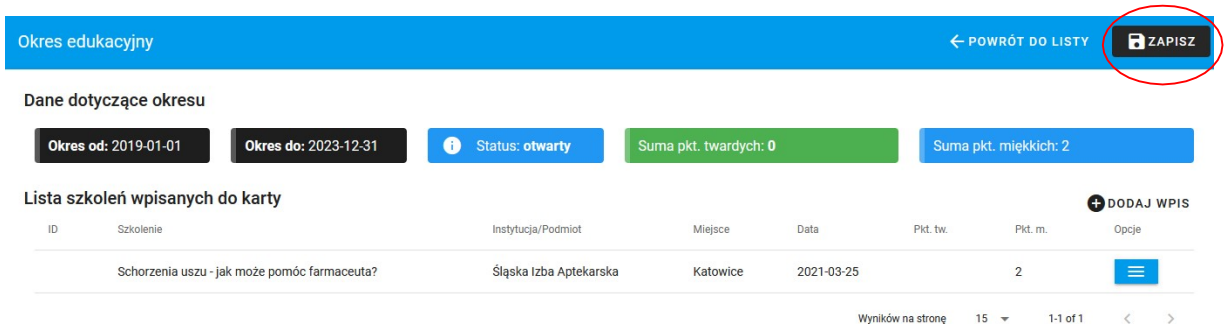

# 5. W kolejnym kroku należy kliknąć POWRÓT DO LISTY.

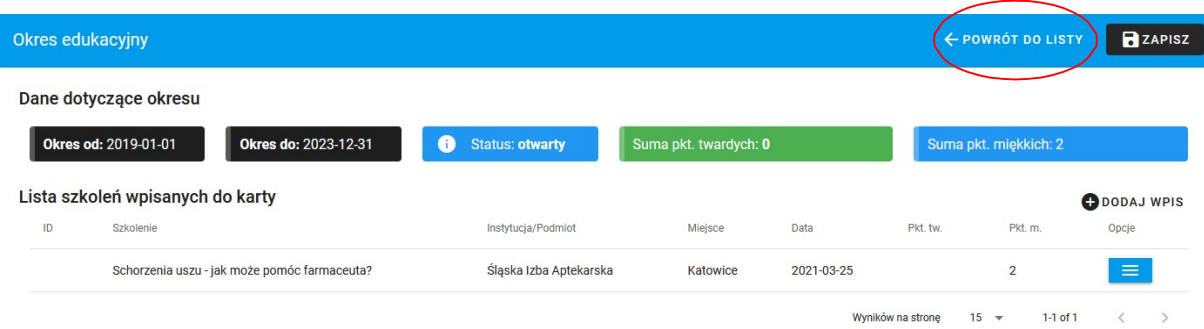

6. Po wpisaniu sumarycznie 100 punktów, można wysłać dany okres edukacyjny do rozliczenia przez pracowników izby. W tym celu należy kliknąć WYŚLIJ DO WERYFIKACJI. Po pozytywnej weryfikacji, status okresu zmieni się na ZALICZONY.

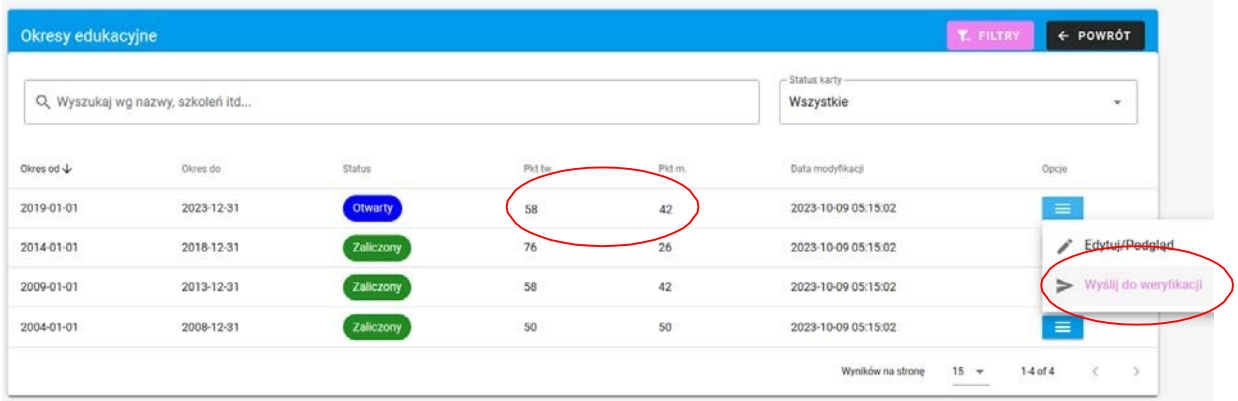